Internet Explorer11 (IE11) での互換表示設定手順

Internet Explorer 11 (IE11) で電子証明書の発行・更新が行えない事象について、互換表示を設定す ることで本事象を回避することができますので、その設定手順をご案内いたします。

## ■「IE11」における互換表示の設定手順

手順1. Internet Explorer (IE11) を起動し、メニューバーにある[ツール(T)] 、[互換表示設定(B)] の順にクリックします。

※メニューバーが表示されていない場合は、「Alt」キーを押してメニューバーを表示させます。

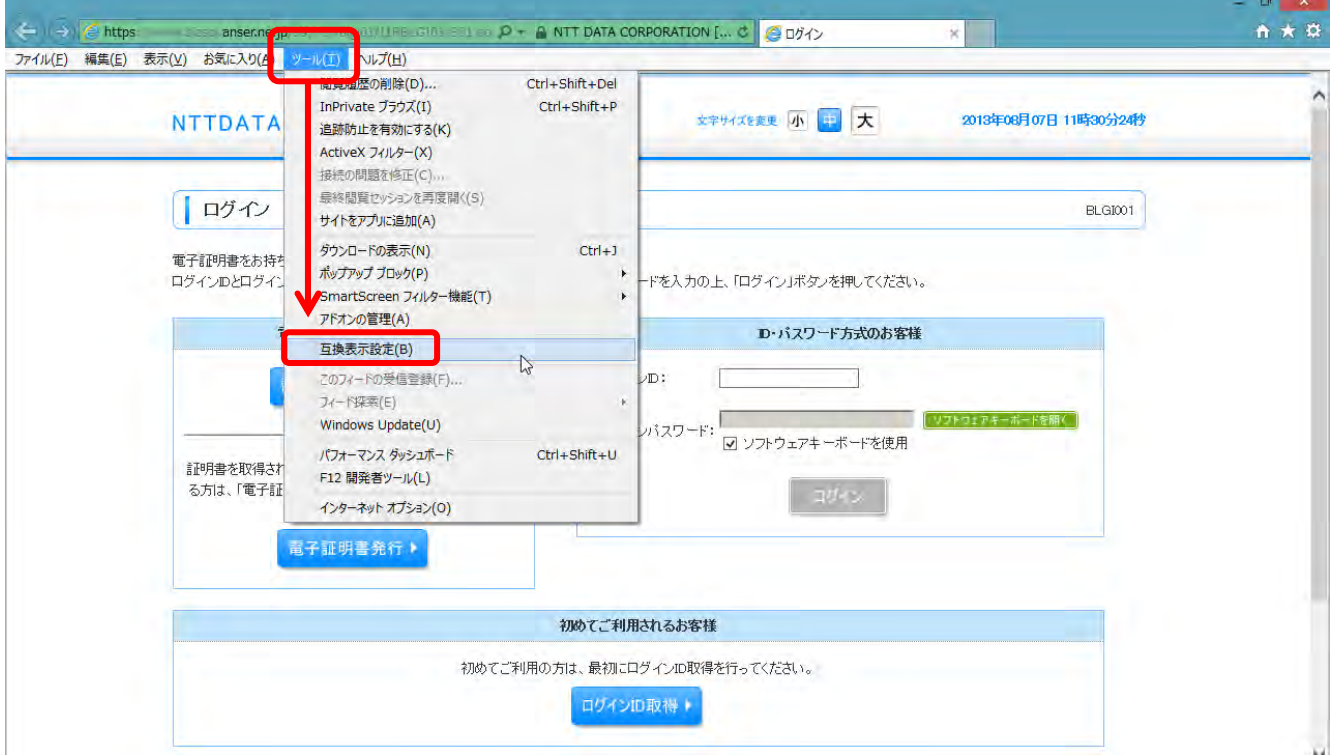

手順2.「互換表示設定の変更」の画面が表示されますので、[追加するWebサイト(D)]に「anser.ne.jp」 と入力し、[追加(A)] をクリックします。

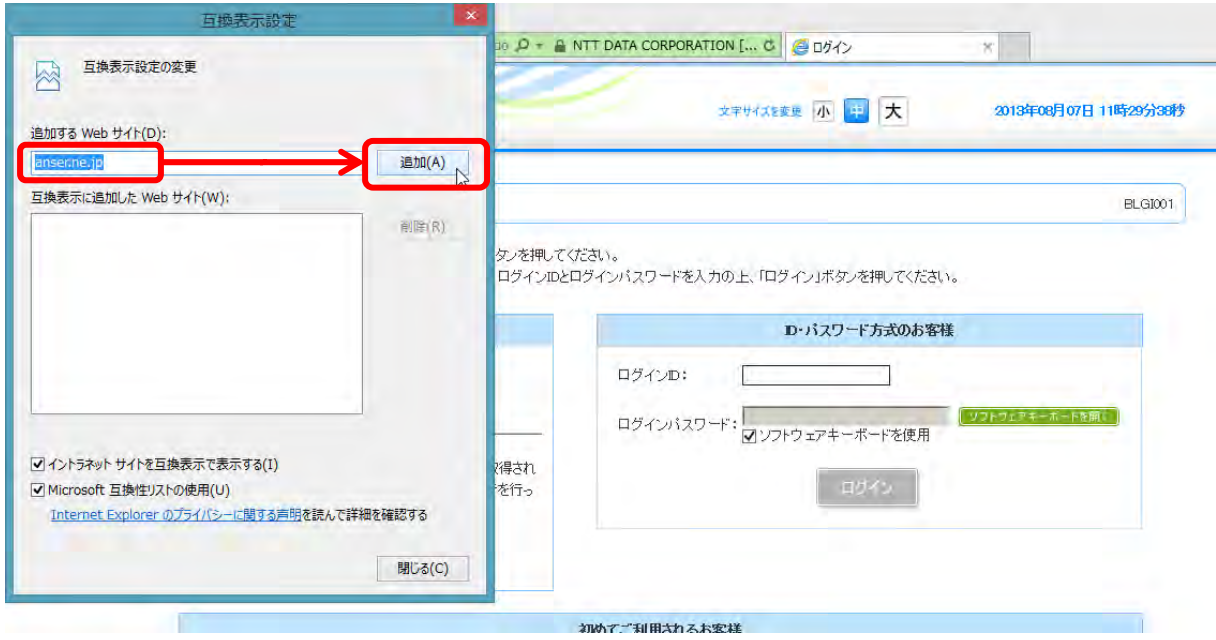

手順3.「手順2」で入力した「anser.ne.jp」が[互換表示に追加したWebサイト(W)]に追加されます。 その後、[閉じる(C)]をクリックします。

 ※互換表示を無効にしたい Web ページがある場合は、該当する Web ページの URL を選択した状態で、 [削除(R)] をクリックします。以後その Web サイトにアクセスするときは互換表示が無効になります。

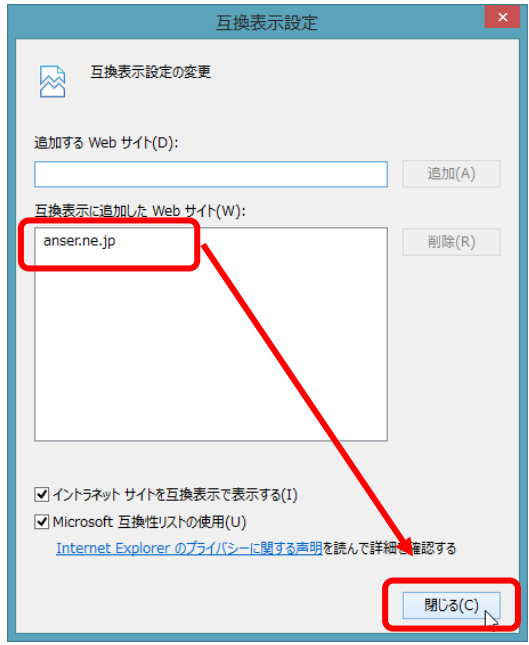

以上で「IE11」における互換表示の設定は完了となります。